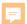

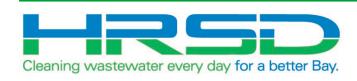

Project EVO Training – General Information for Requisitioners for Capital Projects

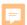

# Why Project Evo?

 HRSD is implementing an integration of their ERP software, EBS, and their project management software, Unifier. The goal of this project is to leverage the strengths inherent in each of the systems.

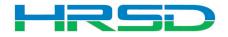

### What will NOT be affected

- Bid/Solicitation process Still in Oracle E-Business Suite (EBS, ERP)
  - Including contract award
- Non-CIP project processes
- Non-cost related Unifier processes

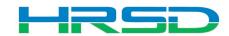

### What will NOT be affected

- iExpense (P-Card transactions)
- Payment (check) requests for non-PO invoices
- Receiving

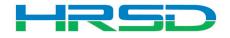

# What WILL Change – Project Management

### Initiation in Unifier:

- ALL Requisitions for capital projects
- ALL Change Orders for capital projects
- Invoices against capital PO's

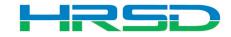

# Accessing the Systems

Unifier: <a href="https://uhrsd-primavera-idm.oracleindustry.com/">https://uhrsd-primavera-idm.oracleindustry.com/</a>

 Contact Unifier Help Desk at <u>UnifierAdmin@hrsd.com</u> for Username and Password for Unifier

 Oracle E-Business Suite (EBS) or "ERP": <a href="https://ebsprdap1.hrsd.com/OA\_HTML/Ap">https://ebsprdap1.hrsd.com/OA\_HTML/Ap</a>
 psLocalLogin.jsp

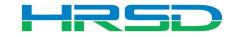

#### Schedule

May 5<sup>th</sup> – last day for initiation in EBS

- May 12<sup>th</sup> last day to complete approvals in EBS
  - In-flight bids will be able to process in EBS
- May 18<sup>th</sup> Cost records for capital projects initiated in Unifier

Post go-live support: unifieradmin@hrsd.com

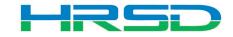

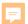

### HRSD Contracts Business Process (BP)

- Used by Requestors to initiate Requisitions
- EBS Requisitions = Unifier's HRSD Contracts Business Process (BP).
- Flow of information:
- HRSD Contract BP created and approved
- 2. Interface to EBS for Req creation
- 3. Bid process and PO awarded in EBS
- 4. Interface Final Contract Information back to Unifier

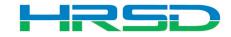

- Logging in to Unifier
- This is a unique username and password not related to ERP and will be assigned by the Unifier Admin unifieradmin@hrsd.com

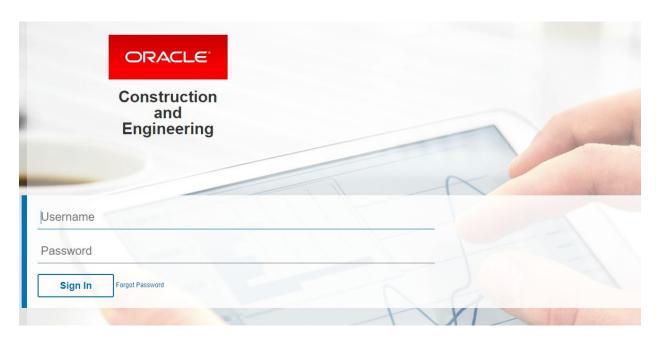

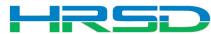

Unifier Portal – Select the "U" to access Unifier

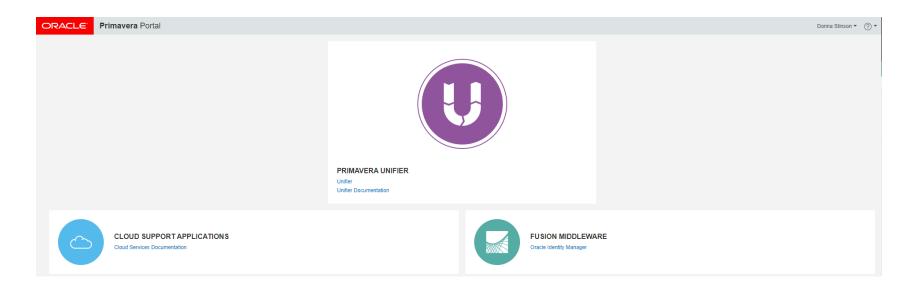

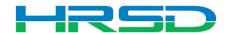

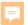

Click the "+" to search your list of projects

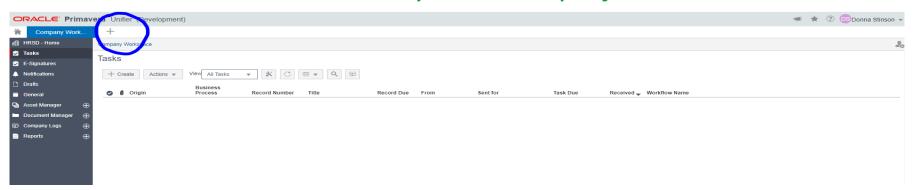

 Begin typing the name of your project and the list will populate with your available projects. Please note that the project number here is not the same as the ERP project number. It is a number unique to Unifier.

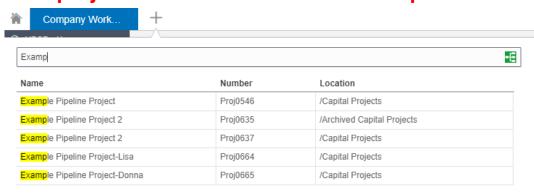

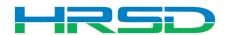

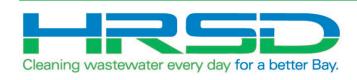

# **Creating HRSD Requisitions**

• Expand the Contractual BP Logs by clicking the + sign.

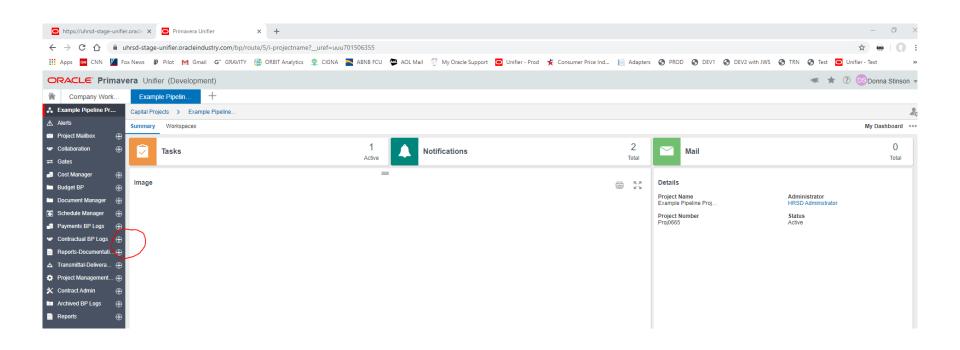

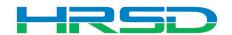

Project > Contractual BP Logs > HRSD Contracts > Create

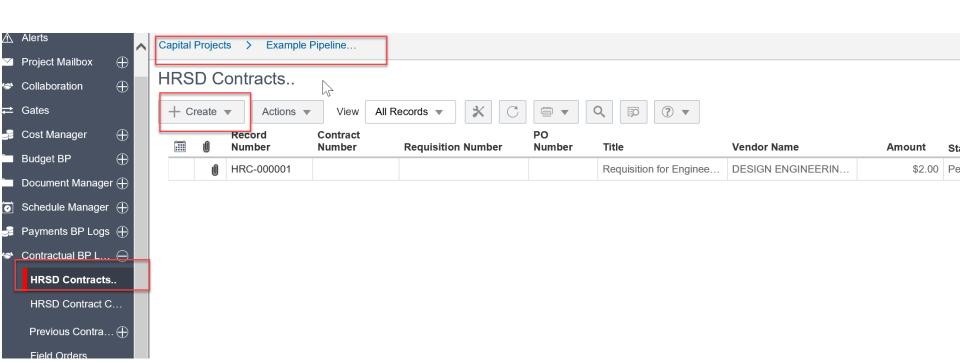

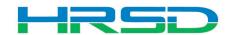

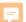

# Creating HRSD Contracts – Required Information

Mandatory Fields = \*

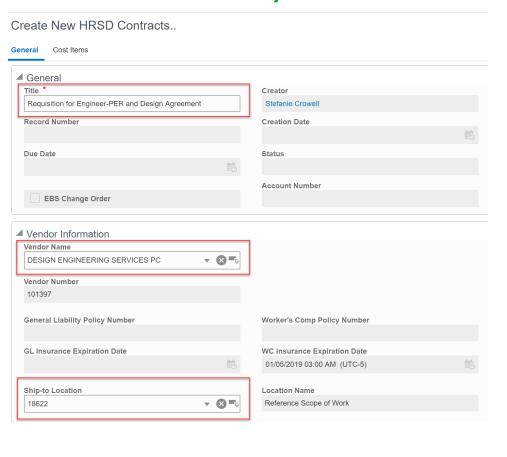

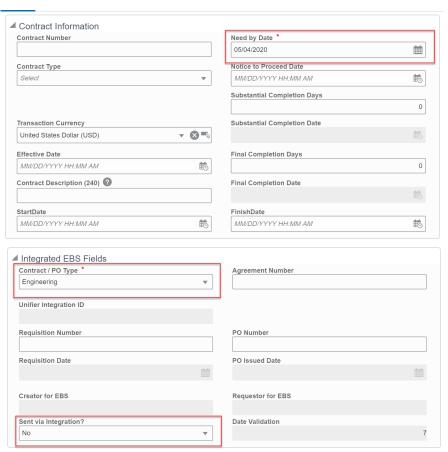

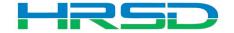

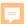

# **Adding Attachments**

 Use the Attachments tab on the right-hand section of the General tab to upload documents

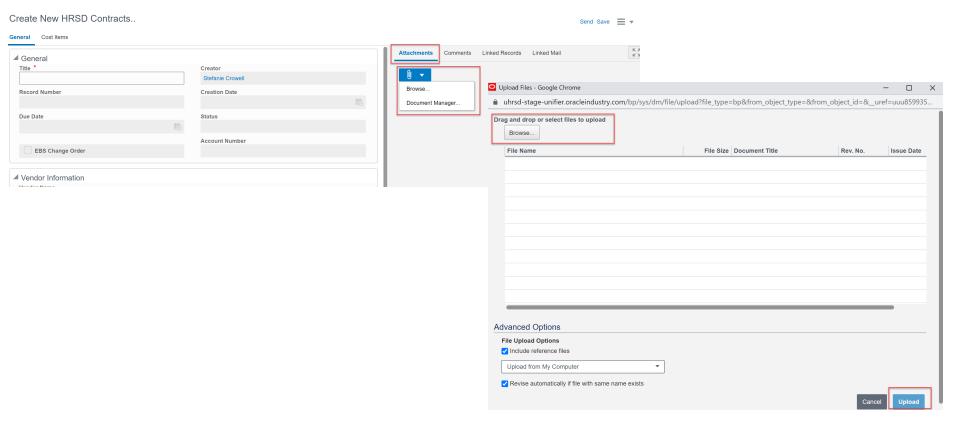

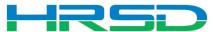

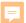

# Creating HRSD Contracts – Cost Information Tips

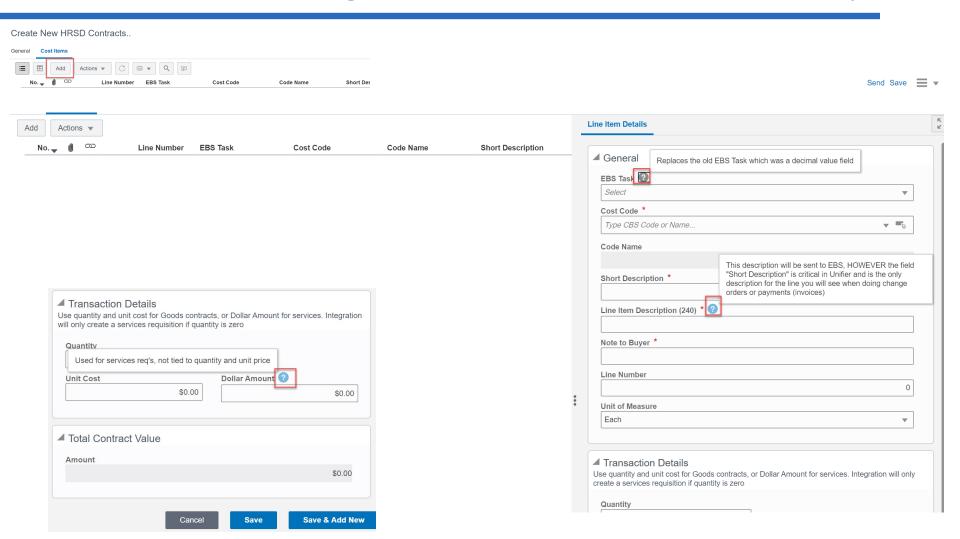

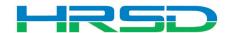

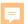

# Cost Codes – Important!

# EBS Task – AKA project phase

- Previously 10.01, 20.01, etc.
- Use WIP unless purchasing land, or a project that will not result in a capitalizable asset (ex. studies)
  - WIP for Capitalizable projects
  - Non-WIP for Non-Capitalizable projects
  - Land for the purchase of land
- Directs to the subset of expenditure types that can be selected

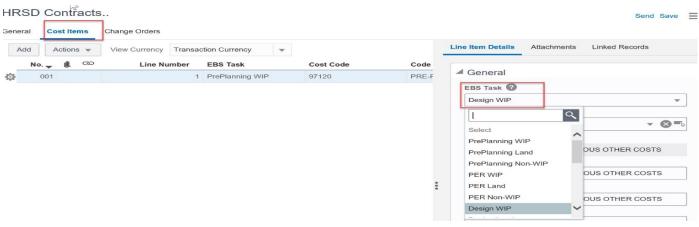

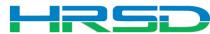

# Cost Codes – Important!

- Cost Code AKA Expenditure Type
- Must match with EBS Task
  - Check with the Project Manager if you are unsure of the task
  - Validations cannot be enforced by Unifier
  - Mismatches will be rejected by interface

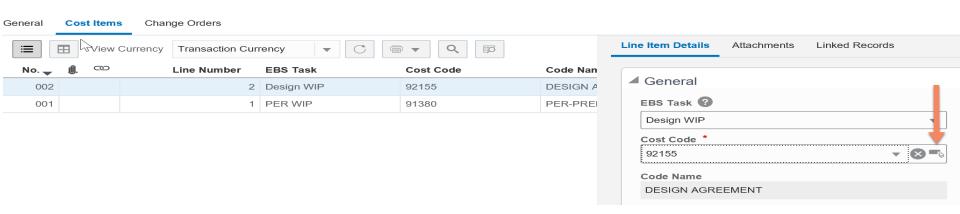

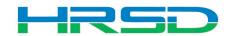

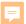

# Cost Codes – Important!

- Cost Codes
- For example, if Design WIP is selected as EBS
   Task, a cost code in the design section must be used:

| WBS Code          | WBS Item            |
|-------------------|---------------------|
| ▶ 10.91000        | PRE-NING            |
| ▶ 20.91300        | PRELIM CYCY LERIN   |
| <b>4</b> 30.92100 | DESIGN SERVICES     |
| 92440             | DESIGN SOFTWARE     |
| 97100             | DESIGN ADVERTISING  |
| 97110             | DESIGN CAPITALIZED  |
| 97120             | DESIGN MISCELLANE   |
| 97130             | DESIGN LEGAL        |
| 97140             | DESIGN PARTNERING   |
| 92105             | DESIGN - BUDGET     |
| 92110             | DESIGN-PROGRAM M    |
| 92155             | DESIGN AGREEMENT    |
| 92125             | DESIGN ENVIRONME    |
| 92160             | DESIGN BUILD        |
| 92170             | DESIGN - LOCALITY R |
| 92175             | DESIGN ENVIR DOC    |

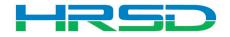

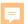

### **Transaction Details**

• Determines the type of contract

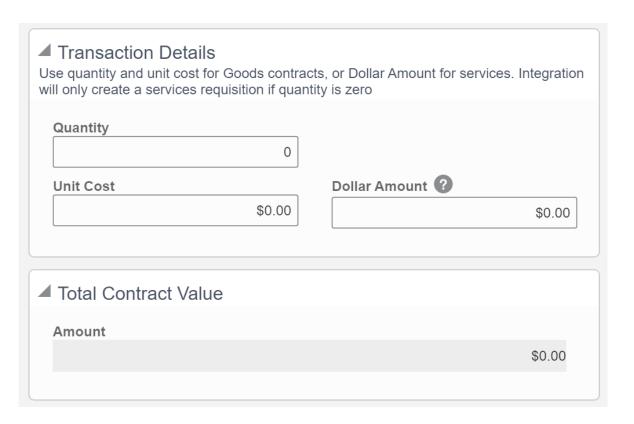

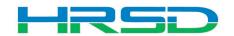

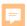

# Send for Approval, Send to Interface

Requisition send for approval to Project Manager:

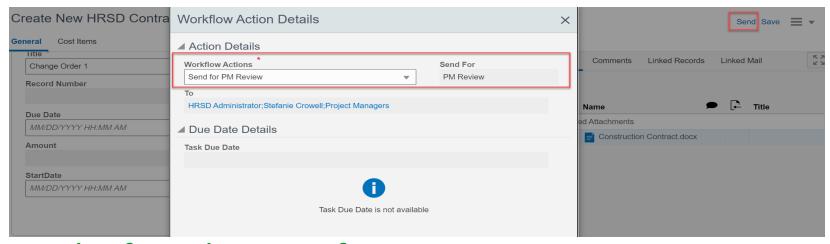

Chief send to interface:

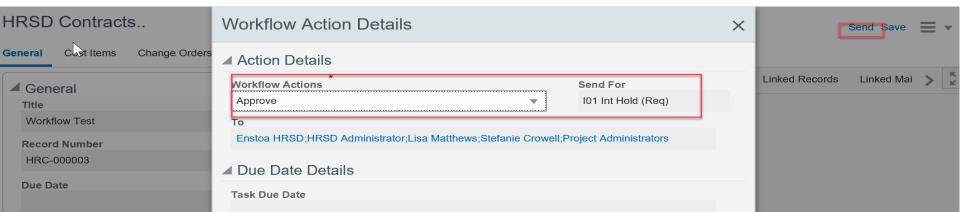

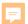

# **Checking Requisition and Workflow Progress**

- General > Integrated EBS Fields
  - Requisition Number and Requisition Date fields will update via EBS Integration
- General > Workflow Progress
  - Record will move to the Integration Hold step to wait for PO information

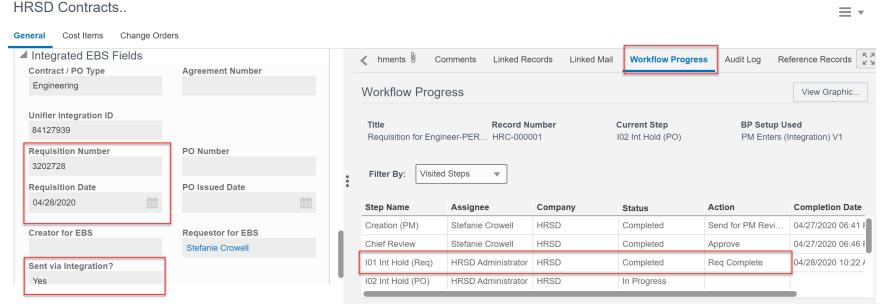

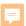

# **Checking Purchase Order and Workflow Progress**

- General > Integrated EBS Fields
  - Awarded Vendor, PO Number and PO Issued Date fields will update via EBS Integration
- General > Workflow Progress
  - Record moved to Finalize Attachments when complete

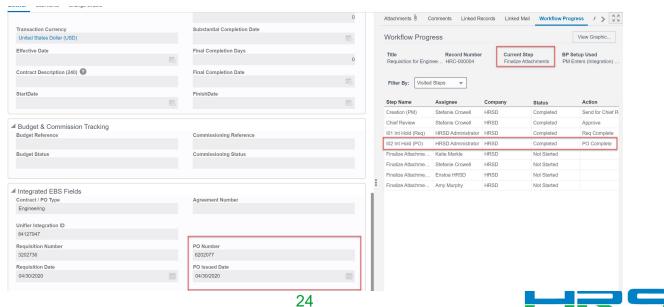

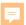

#### **Finalize Attachments**

- Contract Specialist or Procurement Specialist task
  - Upload final copies of attachments
  - Send for Vendor/Supplier Notification

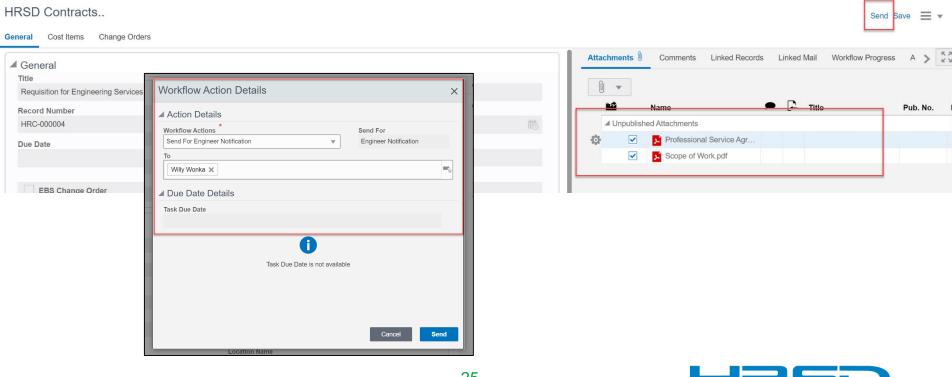

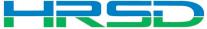

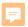

### **Vendor Notification**

- Vendor notified for either:
  - Professional Services Agreement OR
  - Contractor award
- Workflows
  - Accept and Close-record reaches Approved status
  - Vendor Notification-notifies Vendor of award

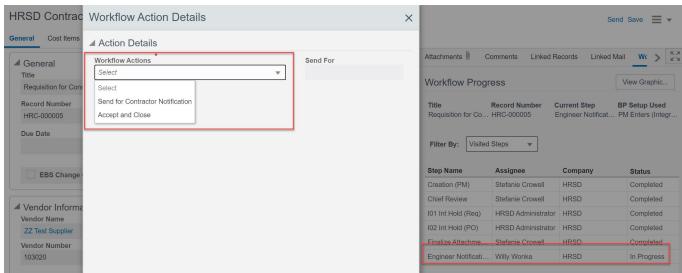

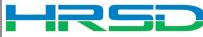

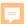

# **HRSD Contracts – Change Orders**

Change Orders can be viewed from within the corresponding HRSD Contract record

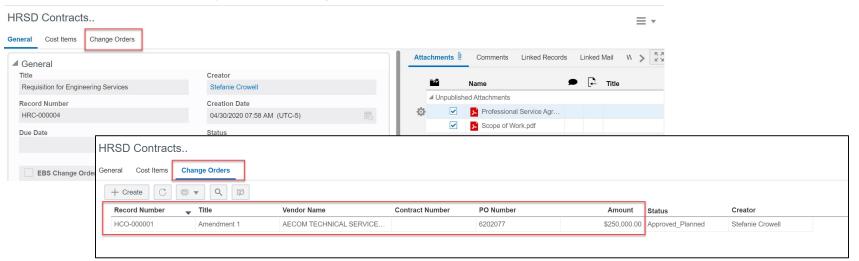

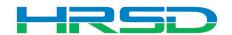

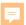

### Schedule of Values – SOV

 Unifier SOV tracks Contracts, Change Orders, and Invoice totals per contract record

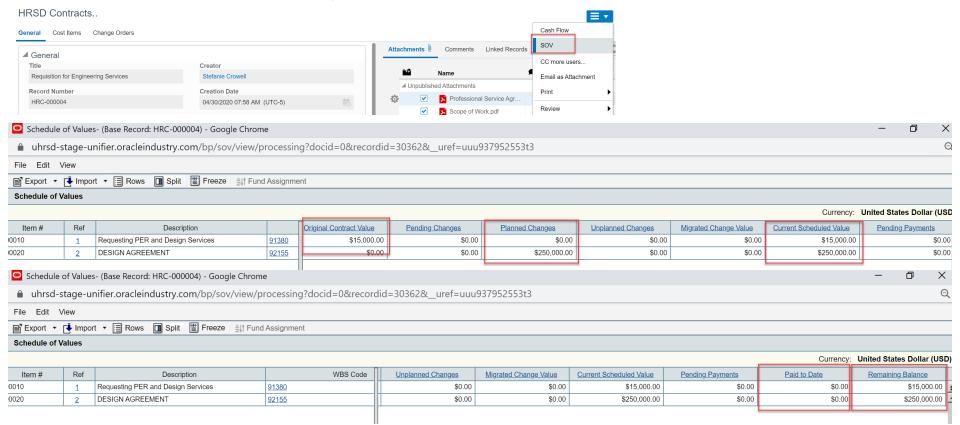

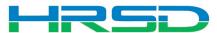

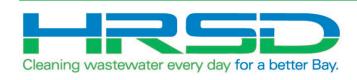

# **Creating HRSD Change Orders**

Project > Contractual BP Logs > HRSD Contract Change > Create

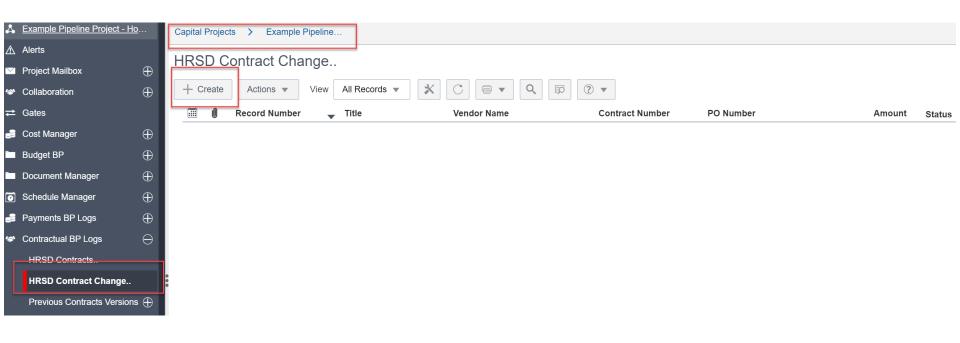

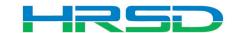

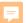

# Creating HRSD Contract Change – Required Information

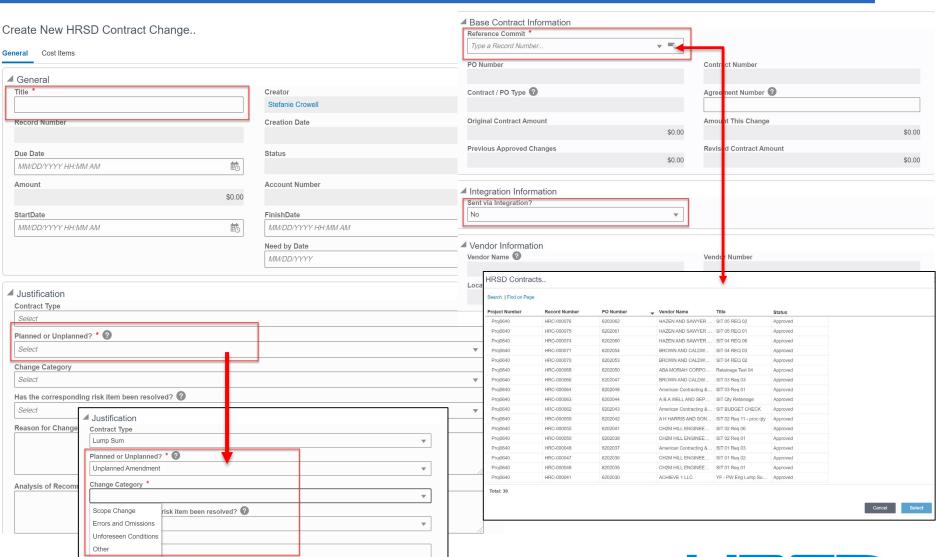

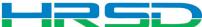

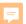

# Creating HRSD Contract Change – Base Contract Information

- Fields filled from original HRSD Contract BP
- Contract/PO Type determines record workflow

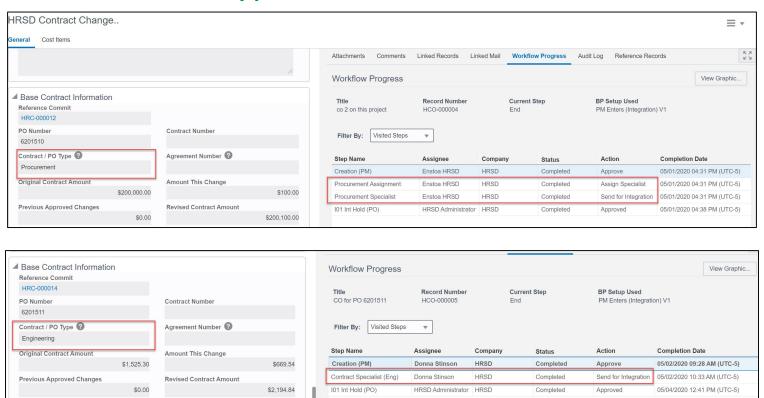

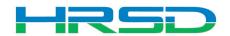

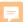

# Creating HRSD Contract Change – General Tooltips

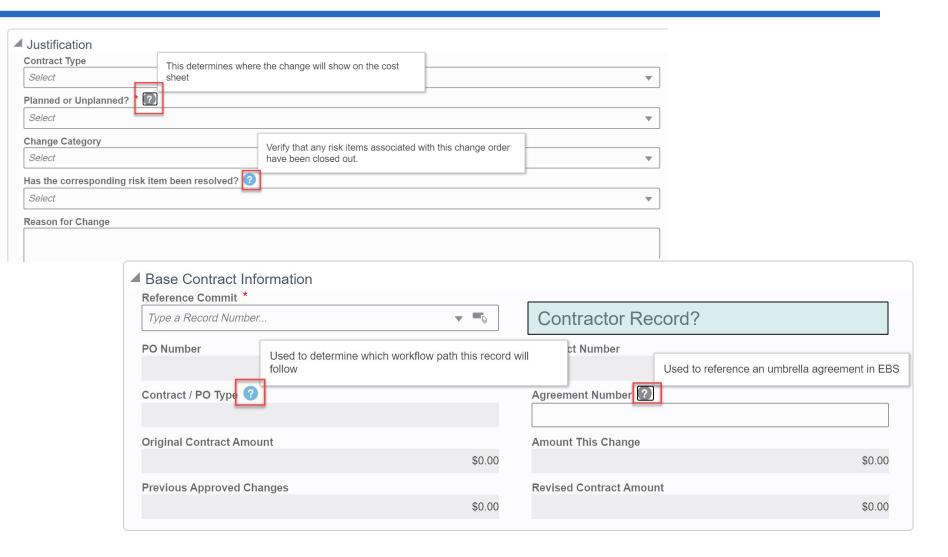

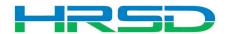

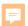

# **Adding Attachments**

 Use the Attachments tab on the right-hand section of the General tab to upload documents

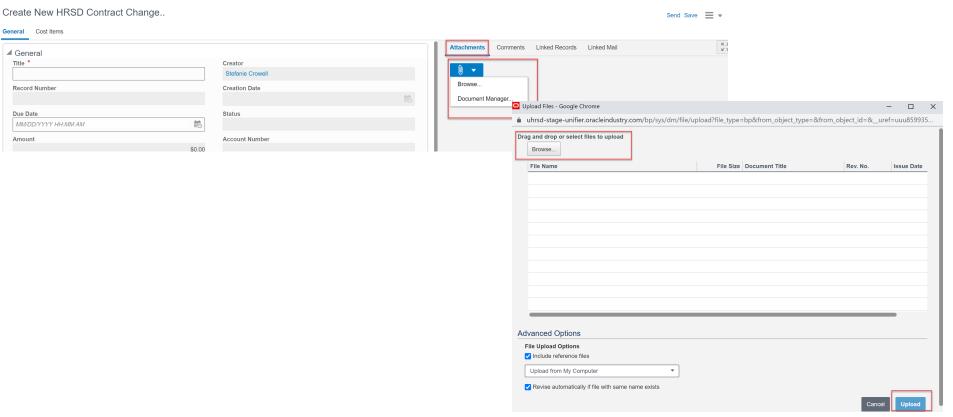

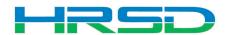

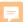

# Creating HRSD Contract Change – Cost Items Tooltips

Create New HRSD Contract Change..

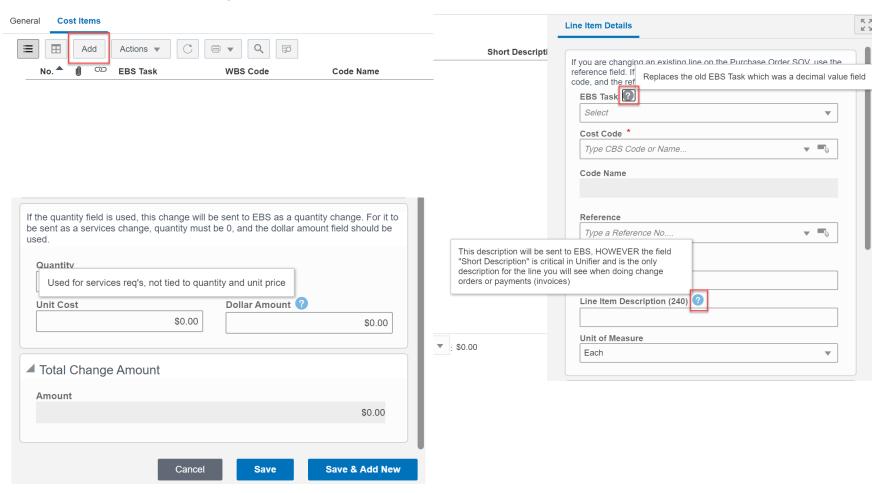

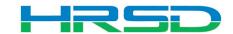

### Line Items Details – Important!

- Adding a new line vs. modifying an existing line
  - Adding a new line use EBS Task and Cost Code fields
  - 2. Changing an existing line Use the Select icon to open the Commit Line Item Picker window to find the correct line.

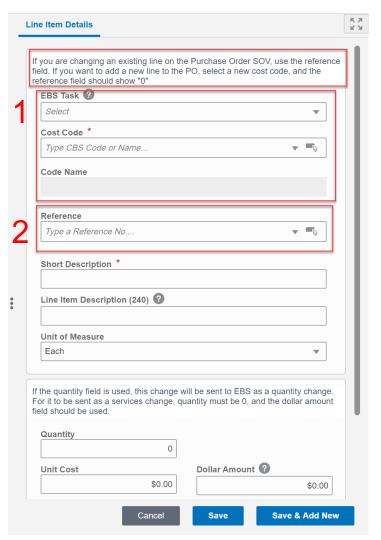

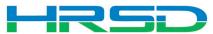

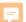

### Line Items Details – Important!

Adding a new line

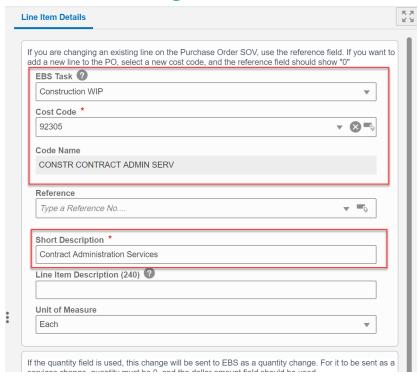

Modifying an existing line

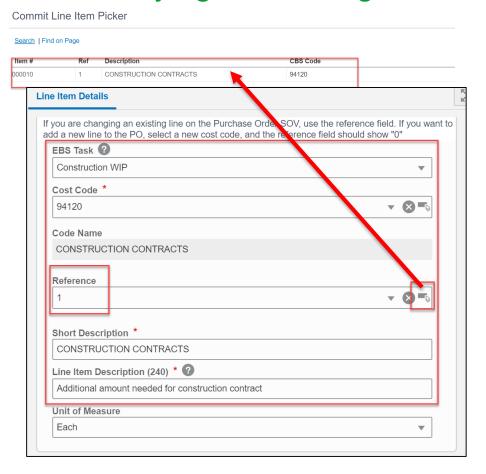

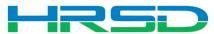

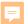

## Line Items Details – Important!

- Quantity vs Dollar Amount
  - 1. Quantity and Unit Cost Goods Billed by Quantity

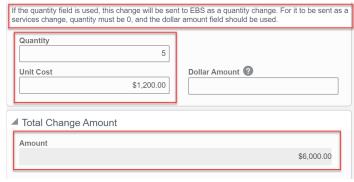

2. Dollar Amount – Used for Services

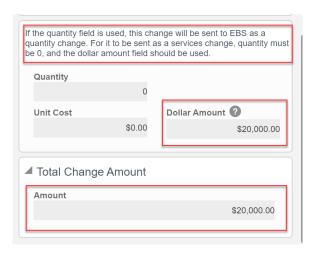

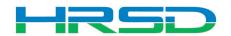

### Cost Codes – Important!

# EBS Task – AKA project phase

- Previously 10.01, 20.01, etc.
- Use WIP unless purchasing land, or a project that will not result in a capitalizable asset (ex. studies)
  - WIP for Capitalizable projects
  - Non-WIP for Non-Capitalizable projects
  - Land for the purchase of land
- Directs to the subset of expenditure types that can be selected

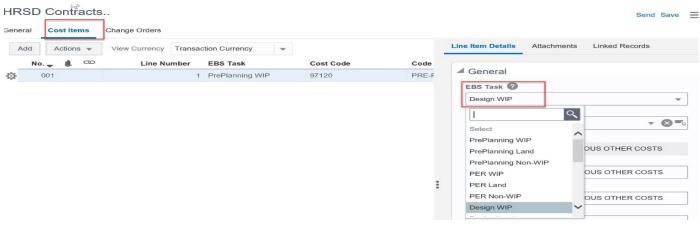

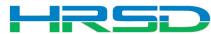

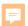

## Cost Codes – Important!

- Cost Code AKA Expenditure Type
- Must match with EBS Task
  - Verify with the Project Manager if you are unsure of the task
  - Mismatches will be rejected by interface
  - Validations cannot be enforced by Unifier

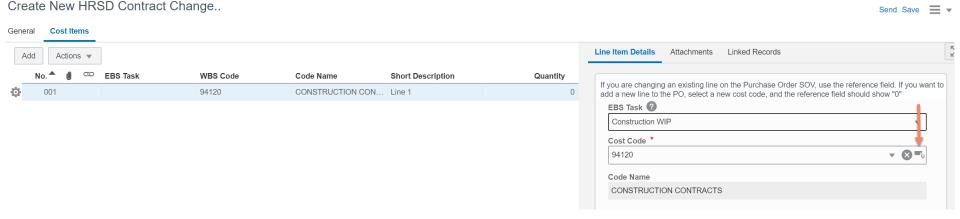

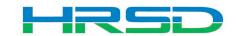

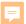

# Cost Codes – Important!

- Cost Codes
- For example, if Design WIP is selected as EBS
   Task, a cost code in the design section must be used:

| WBS Code          | WBS Item            |
|-------------------|---------------------|
| ▶ 10.91000        | PRE- NING           |
| ▶ 20.91300        | PRELIM ENGY LERIN   |
| <b>4</b> 30.92100 | DESIGN SERVICES     |
| 92440             | DESIGN SOFTWARE     |
| 97100             | DESIGN ADVERTISING  |
| 97110             | DESIGN CAPITALIZED  |
| 97120             | DESIGN MISCELLANE   |
| 97130             | DESIGN LEGAL        |
| 97140             | DESIGN PARTNERING   |
| 92105             | DESIGN - BUDGET     |
| 92110             | DESIGN-PROGRAM M    |
| 92155             | DESIGN AGREEMENT    |
| 92125             | DESIGN ENVIRONME    |
| 92160             | DESIGN BUILD        |
| 92170             | DESIGN - LOCALITY R |
| 92175             | DESIGN ENVIR DOC    |

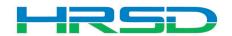

#### Schedule of Values – SOV

 Unifier SOV tracks Contracts, Change Orders, and Invoice totals per contract record

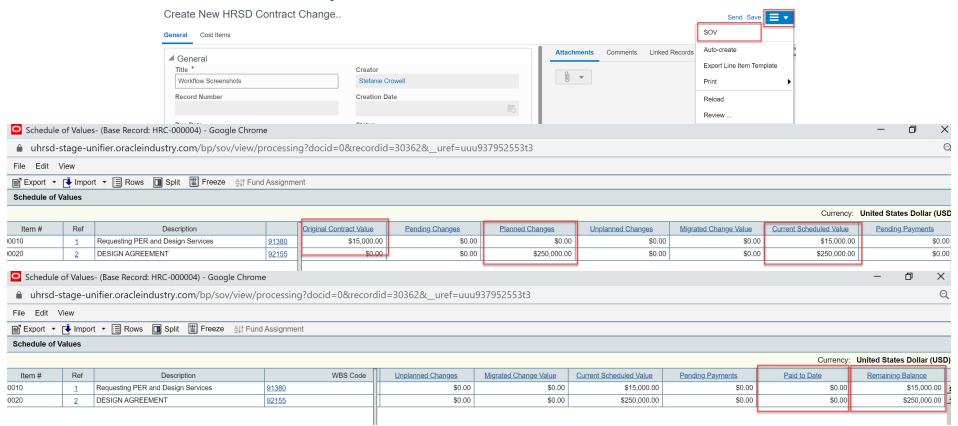

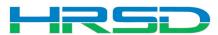

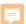

### Workflow – Project Manager

- Approve
  - Records <\$50K</p>
  - Sends Contract Specialist or Procurement Specialist

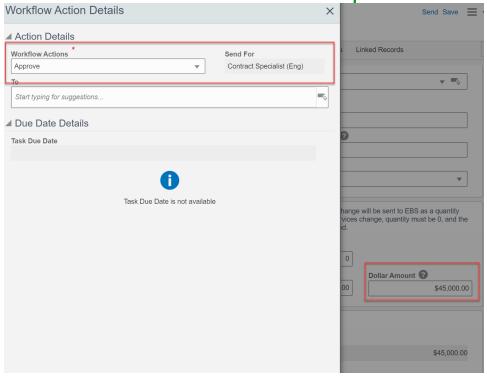

- Send to Chief Review
  - Records >\$50K

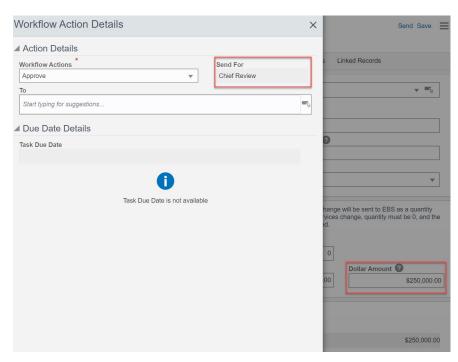

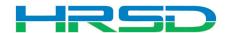

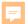

#### Workflow – Chief

- Creator Revise
- Approve
  - Sends to either Contract Specialist or Procurement
     Specialist
  - Determined by Contract/PO Type

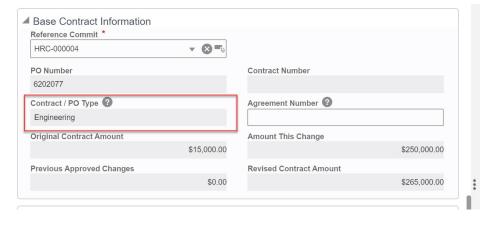

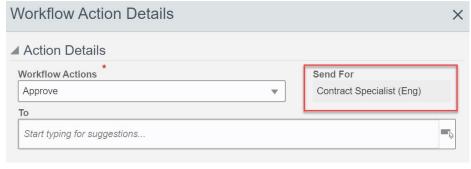

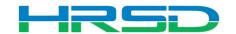

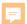

# Workflow – Contract/Procurement Specialist

- Contract/Procurement Specialist approve
  - Record interfaces with ERP for processing

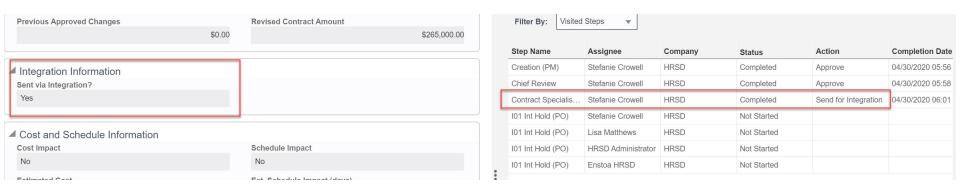

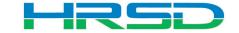

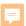

# **Checking Workflow Progress**

- General > Workflow Progress tab
  - Record shows the current workflow step and any previous completed steps

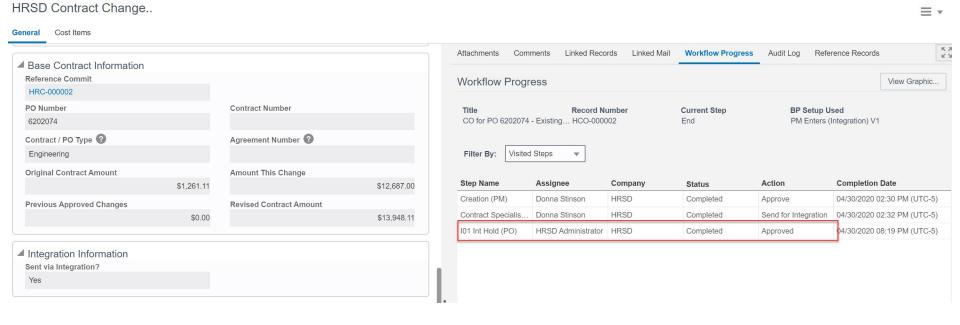

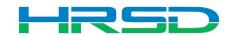

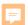

# Invoicing

- Vendors will submit their invoices in Unifier
- Separate training is being held for Vendors
- Vendors will be able to see the status of their invoices

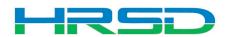

### **Questions and Additional Information**

# Questions?

 Training slides, recordings, procedures will be posted to <u>HRSD.com/Doing Business with</u> <u>HRSD/Engineering/Unifier and ERP Portal</u>

#### iSupplier Portal

- Update Supplier Information
- View Purchase Orders / Agreements
- Submit / View Invoices / Pay Applications
- Submit / View Work Confirmations
- View Open Solicitations and Your Responses
- · Participate in Online Discussions
- Submit an Online Response to a Solicitation

ERP LOGIN

New to HRSD? Click here to register for the first time.

#### Unifier

- View Capital Project Contracts
- Submit / View Capital Project Pay Applications
- · Professional Services Deliverables
- Construction Submittals
- Design Review
- · Action Items
- · Request for Information
- Request for Proposal
- Daily / Weekly Reports
- Meeting Summaries
- Citizen Inquiries

UNIFIER LOGIN

#### iSupplier Portal How-To Guides

Click here for Manuals and Guidelines.

#### Unifier How-To Guides

- For support, users can access the User Productivity Kit (UPK) from any Help menu or send an email to UnifierAdmin@hrsd.com.
- · Click here for password reset instructions

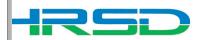